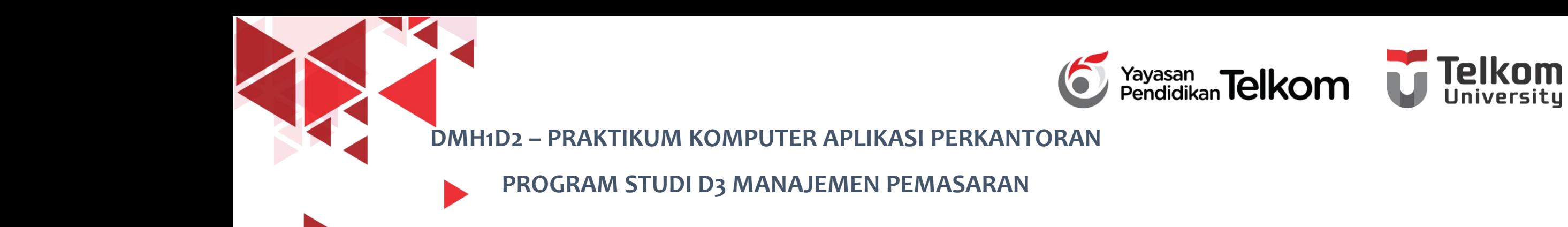

#### **POKOK BAHASAN 4 : FORMAT HALAMAN DOKUMEN**

### **PADA WORD 2013**

**DR. Astri Wulandari, SE***.,* **MM.**

**D3 Manajemen Pemasaran- Fakultas Ilmu Terapan**

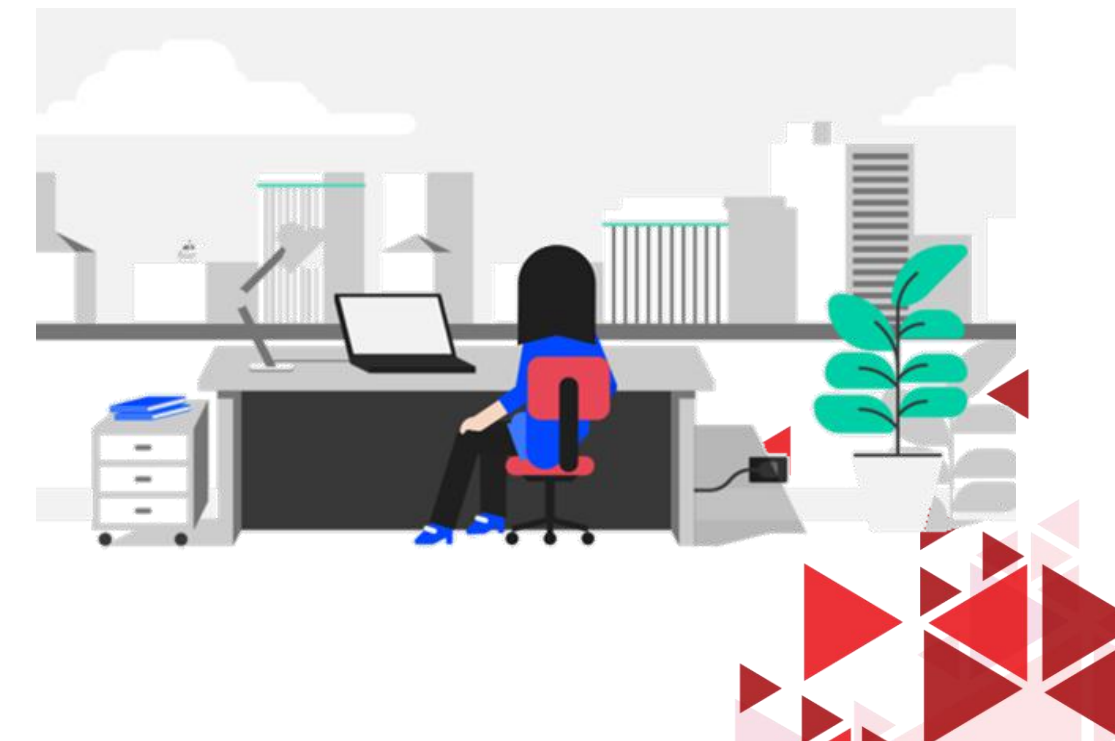

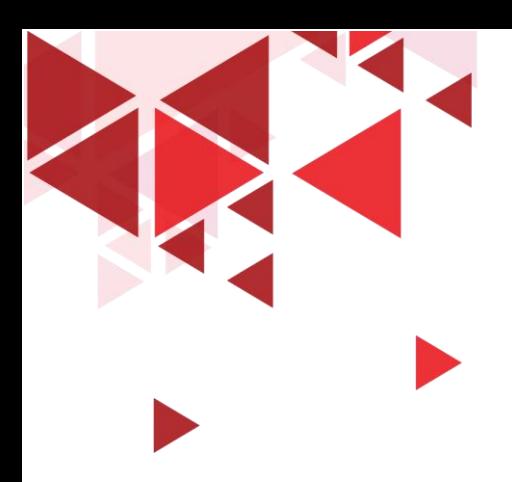

### **LEARNING OBJECTIVE**

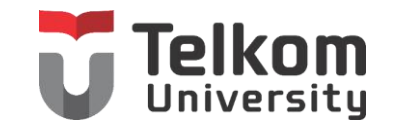

- 1. Mahasiswa mampu memahami mengenai Mengatur Ukuran dan Orientasi Kertas
- 2. Mahasiswa mampu memahami mengenai Membuat Halaman Cover
- 3. Mahasiswa mampu memahami mengenai Header dan Footer

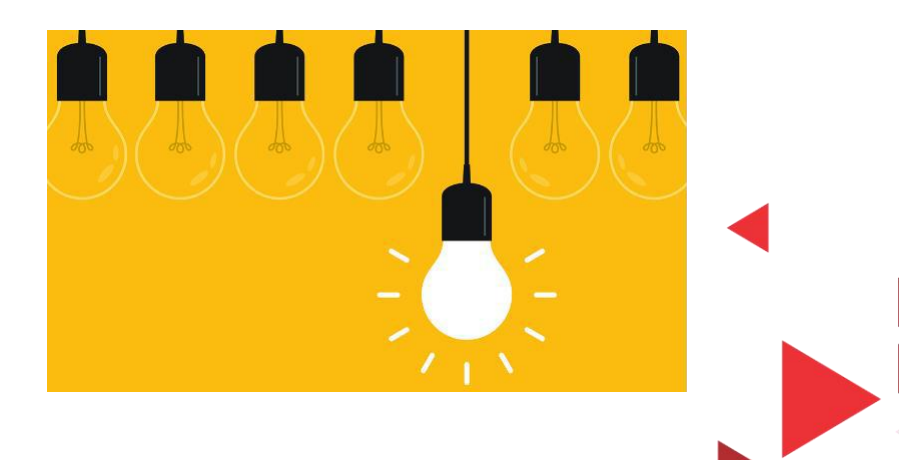

## MENGATUR UKURAN KERTAS

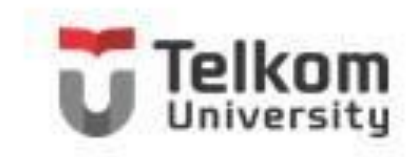

Untuk mengatur ukuran kertas dokumen yang akan digunakan ikuti langkah berikut ini:

- 1. Pada Tab Page Layout, dalam Group Page Setup, klik Size. Dengan langkah ini, kotak pemilihan ukuran kertas akan ditampilkan.
- 2. Pada kotak pilihan ukuran kertas yang ditampilkan, pilih dan klik ukuran kertas yang akan Anda gunakan.
- 3. Kemudian Klik More Paper Size.

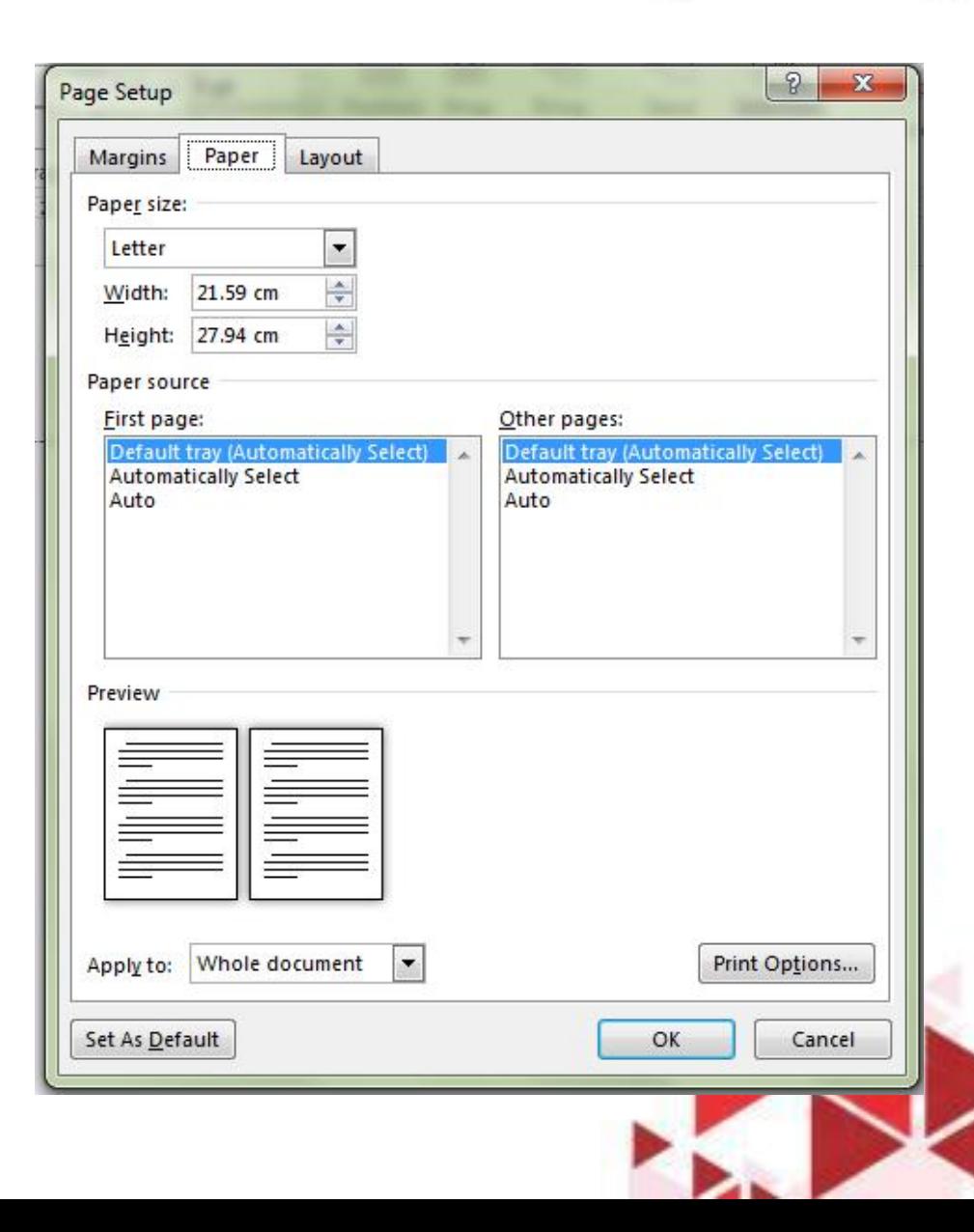

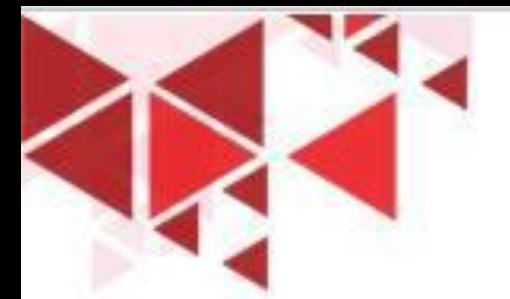

## MENGATUR ORIENTASI KERTAS

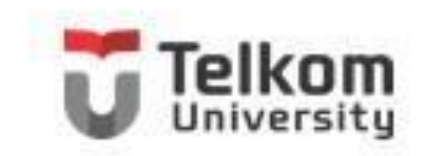

Untuk mengatur posisi atau orientasi kertas dokumen yang digunakan, ikuti langkah berikut ini:

- 1. Page Tab Page Layout dalam Group Page Setup, klik Orientation. Dengan langkah ini, kotak pemilihan orientasi kertas ditampilkan.
- 2. Pada kotak pilihan ukuran kertas yang ditampilkan, pilih dan klik salah satu pilihan berikut ini:
	- Portrait, bila posisi atau orientasi kertas yang digunakan ini dengan posisi tegak.
	- Landscape, bila posisi atau orientasi kertas yang digunakan inginkan dengan posisi tertidur.

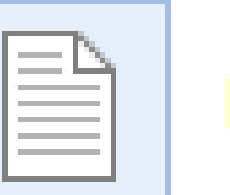

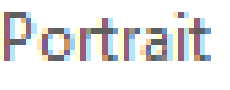

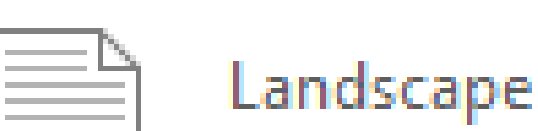

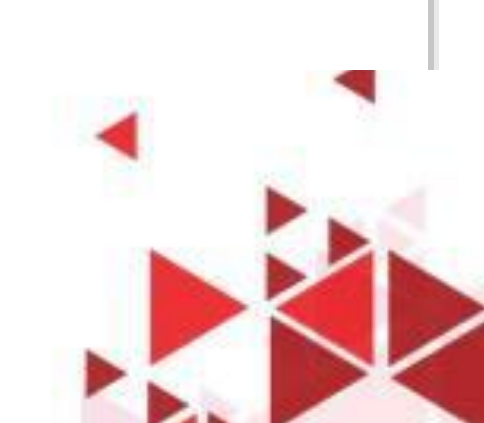

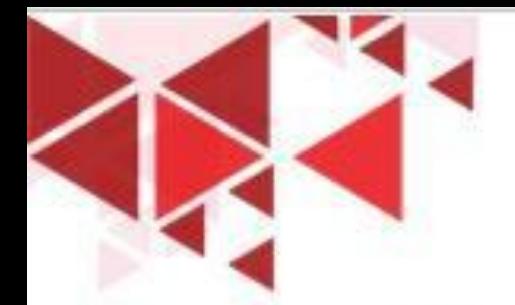

### MENGATUR BATAS MARGIN

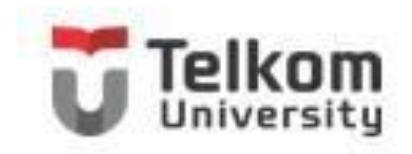

Untuk mengatur bebas margin yang akan digunakan, ikuti langkah berikut ini:

- 1. Pada Tab Page Layout, dalam Group Page Setup, klik Margin. Dengan langkah ini, kotak pemilihan batas margin ditampilkan.
- 2. Pada kotak pemilihan tersebut, klik salah satu pilihan batas margin yang ingin Anda gunakan atau klik Custom Margins.

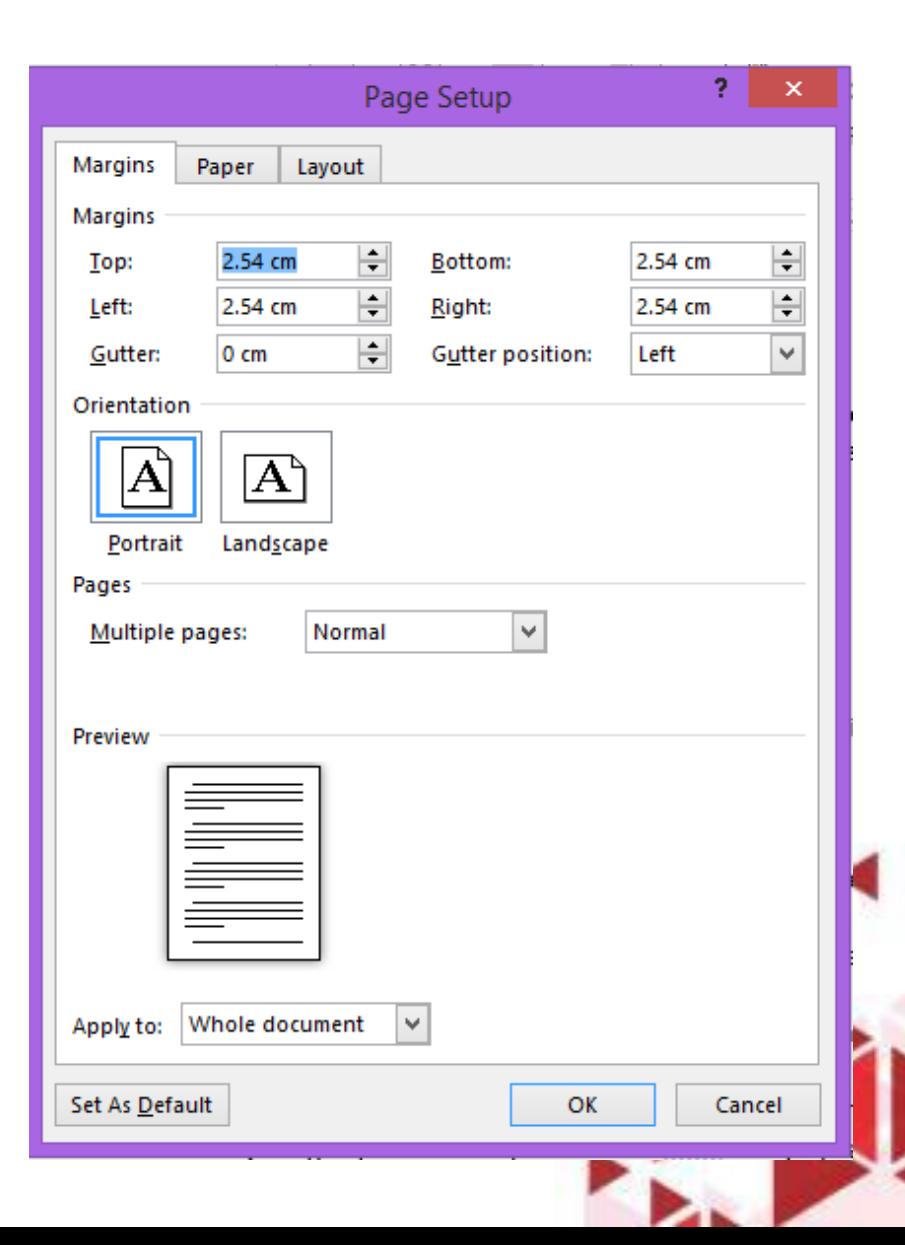

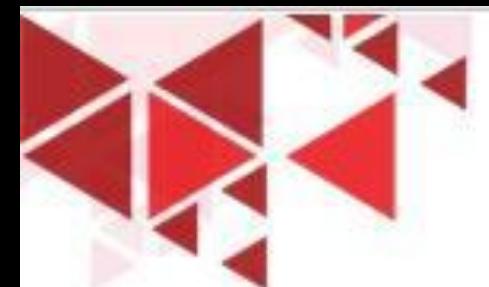

## MEMASANG NOMOR HALAMAN

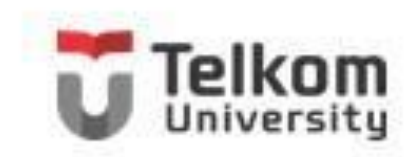

Pada Tab Insert dalam Group Header & Footer, klik Page Number. Dengan langkah ini kotak pemilihan penempatan nomor halaman akan ditampilkan.

- $Top$  of Page 圕
- **Bottom of Page** E
- Page Margins f۳
- **Current Position** l#
- Format Page Numbers...
	- Remove Page Numbers

Untuk pengaturan penempatan nomor halaman lebih lanjut, pilih dan klik **Format Page Number.** Kotak dialog Page Number Format akan ditampilkan.

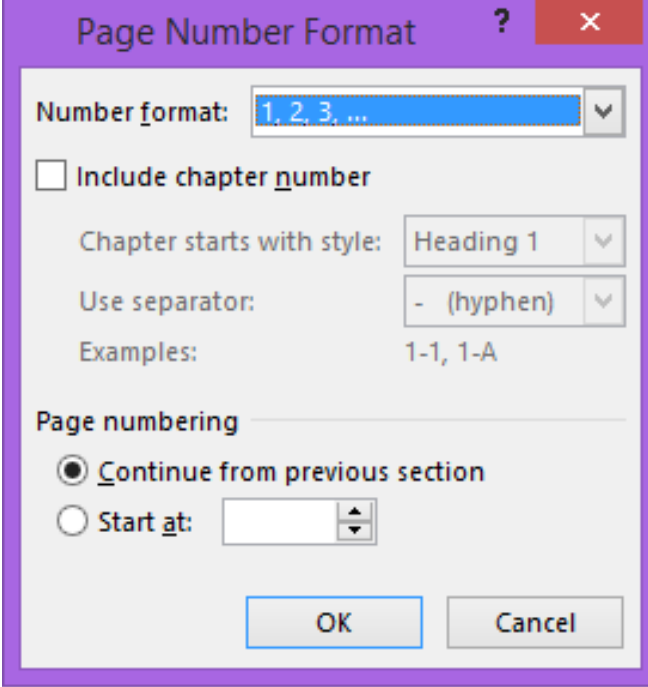

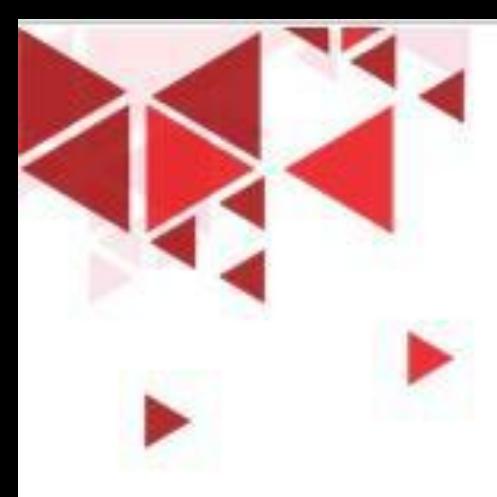

# MEMBUAT HALAMAN COVER

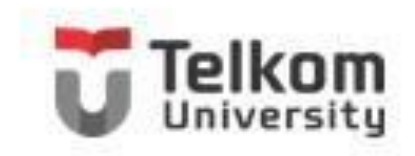

Word 2013 telah menyediakan fasilitas untuk membuat halaman cover dari dokumen yang sedang anda kerjakan. Untuk memebuat halaman cover tersebut, ikuti langkah berikut ini. Pada tab Insert dalam Group Pages, klik Cover Page. Pemilihan Format halaman cover akan ditampilkan.

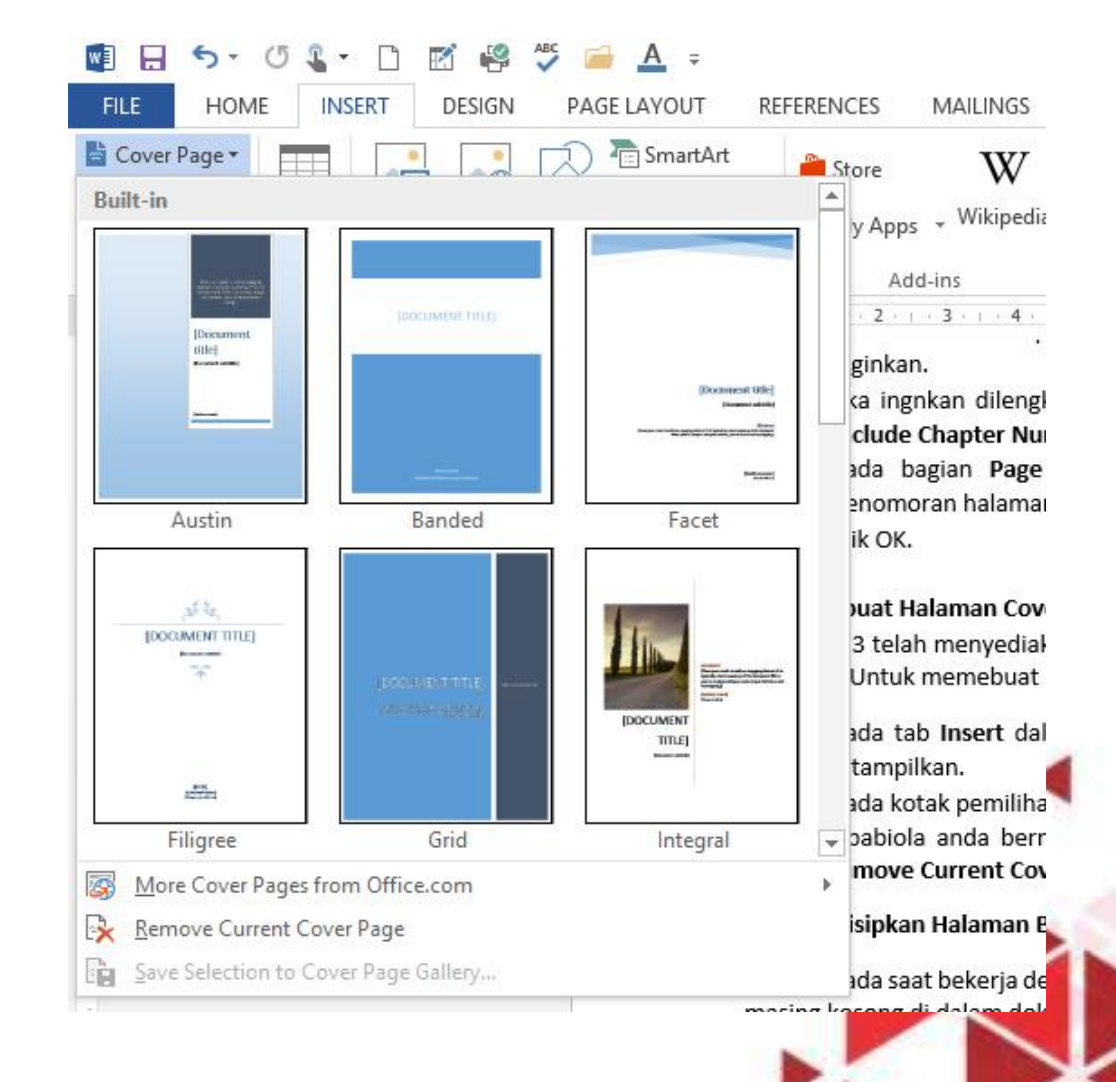

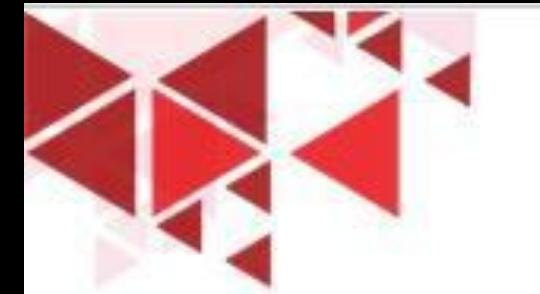

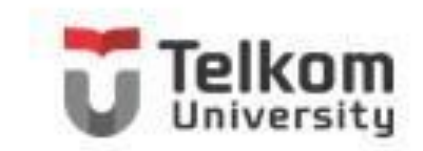

- Apabila pada saat bekerja dengan Word 2013, anda membutuhkan untuk menyisipkan halaman baru yang masing kosong di dalam dokumen yang sedang Anda sunting, ikuti langkah berikut:
	- 1. Tempatkan titik sisip (Insertion Point) pada posisi di mana halaman baru yang masih kosong di dalam dokumen yang sedang anda sunting. Ikuti langkah berikut:
	- 2. Pada Tab Insert, dalam Group Pages, klik Blank Page. Dengan langkah ini halaman baru yang masih kosong akan ditempatkan mulai dari posisi titik sisip (Insertion Point) berada.

# MENGGUNAKAN HEADER FOOTER

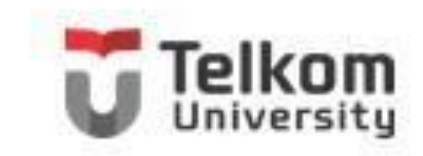

Header dan Footer adalah Teks yang akan turut tercetak di setiap halaman dalam dokumen yang sedang anda buat. Header akan ditempatkan pada bagian atas dokumen sedangkan footer akan ditempatkan di bagian bawah dokumen. Header dan footer selain dapat memperlihatkan nomor halaman, juga berguna untuk menampilkan judul bab, nama penulis, tanggal, nama file, dan informasi lain yang ingin anda tampilkan.

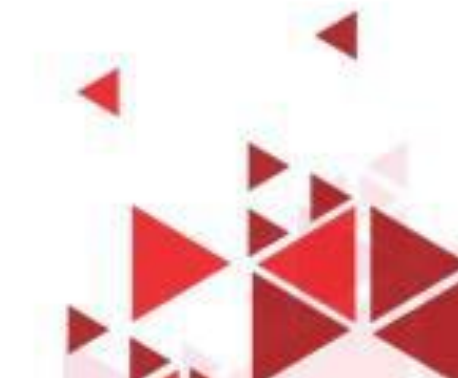

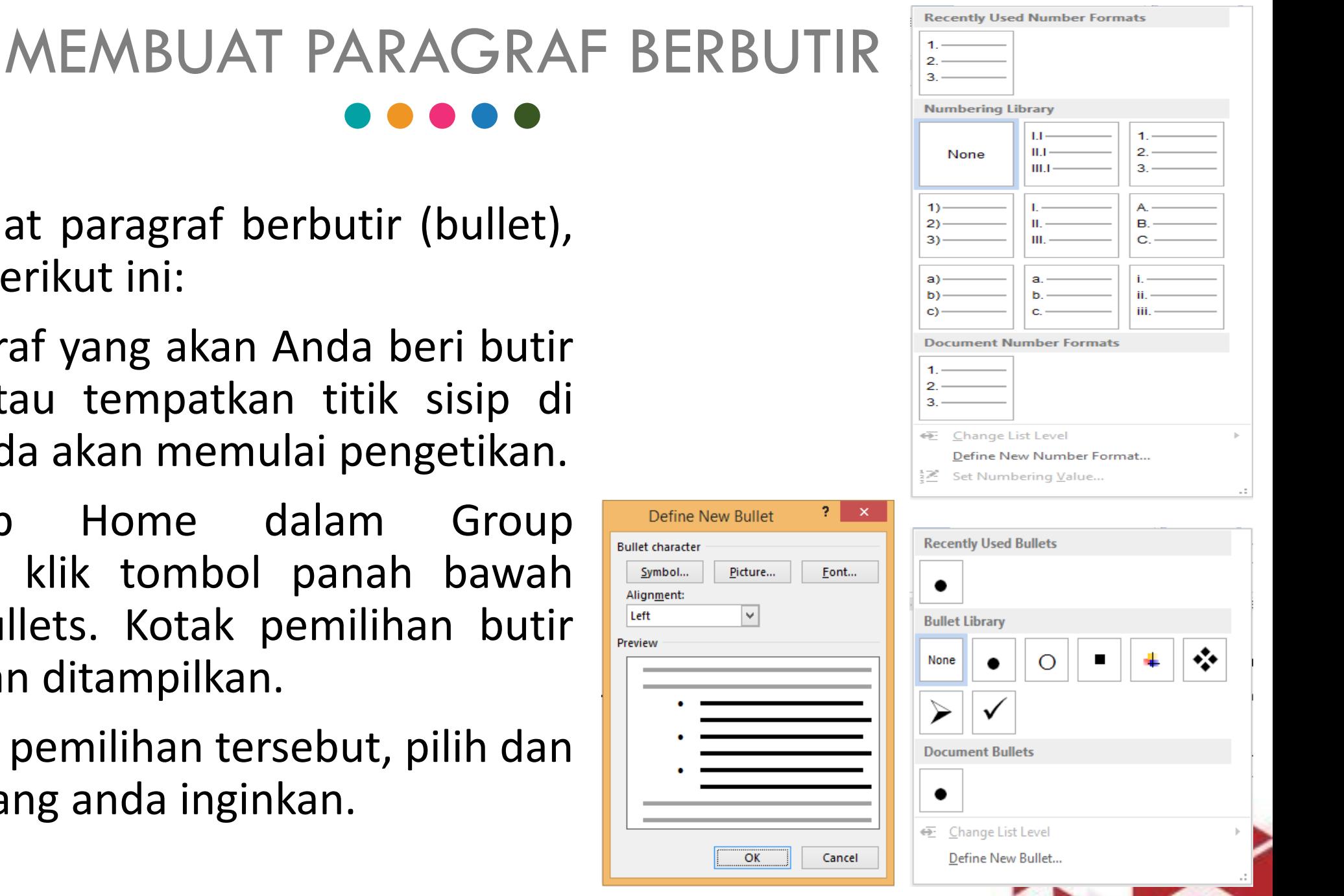

Untuk membuat paragraf berbutir (bullet), ikuti langkah berikut ini:

- 1. Pilih paragraf yang akan Anda beri butir (bullet). Atau tempatkan titik sisip di tempat Anda akan memulai pengetikan.
- 2. Pada Tab Home dalam Group Paragraph, klik tombol panah bawah pada Bullets. Kotak pemilihan butir (bullet) akan ditampilkan.
- 3. Pada kotak pemilihan tersebut, pilih dan klik butir yang anda inginkan.